# Handreichung zum Lernmanagementsystem Stud.IP

# 1. Einloggen im Stud.IP

Sie erreichen Stud.IP über den folgenden Link: www.studip.uni-goettingen.de

Melden Sie sich mit Ihrer Stud.IP-Nutzerkennung im Login-Feld (s. Bild 1) an und klicken auf "Anmelden".

Bei Unklarheiten über Ihre Nutzerkennung sowie bei allen anderen Fragen zu Stud.IP kontaktieren Sie bitte den Administrator aus dem Dekanat für Forstwissenschaften und Waldökologie:

¾ Henrik Ziegenhagen-Härter: henrik.ziegenhagen@forst.uni-goettingen.de

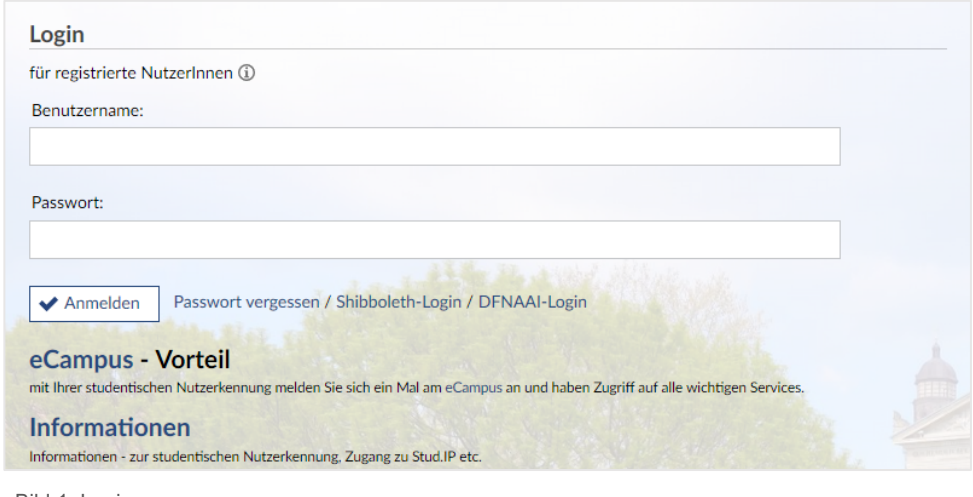

Bild 1. Login

Im Reiter "Veranstaltungen" (s. Bild 2) finden Sie die aus dem UniVZ automatisch eingespeisten Veranstaltungen, denen Sie zugeordnet wurden. Wenn Ihre Veranstaltung nicht aufzufinden ist, wenden Sie sich bitte an den Administrator. Die Veranstaltungen werden Ihnen pro Semester angezeigt. Stellen Sie sicher, dass Sie das richtige Semester ausgewählt haben.

| ات<br><b>GÖTTINGEN</b>                            | Mensa   |               |   |       | English | Was suchen Sie? | l Q    | $\ddot{}$<br>$\circ$ |  |  |  |
|---------------------------------------------------|---------|---------------|---|-------|---------|-----------------|--------|----------------------|--|--|--|
| $\frac{28}{100}$<br>Ю<br>▽<br>Veranstaltungen     | P<br>42 |               | ジ | الے ا | 西       |                 |        | <b>STUD.IP</b>       |  |  |  |
| Meine Veranstaltungen<br>Meine Einrichtungen      |         |               |   |       |         |                 |        | $\odot$              |  |  |  |
| <b>Meine Veranstaltungen</b><br>WiSe 2019/20<br>G |         |               |   |       |         |                 |        |                      |  |  |  |
|                                                   | Name    |               |   |       |         |                 | Inhalt |                      |  |  |  |
| Aktuelle Veranstaltungen                          |         | Demopraktikum |   |       |         | $\circled{r}$   | ⊜日     | s                    |  |  |  |
| Archivierte Veranstaltungen                       |         | Demoseminar   |   |       |         | G)              | ⊜日     | s                    |  |  |  |

Bild 2. Veranstaltungen

## 2. Material in einer Stud.IP-Veranstaltung einstellen

Wählen Sie zunächst Ihre Veranstaltung aus (s. Bild 2). Klicken Sie dann in der Menüleiste auf den Reiter "Dateien" (s. Bild 3).

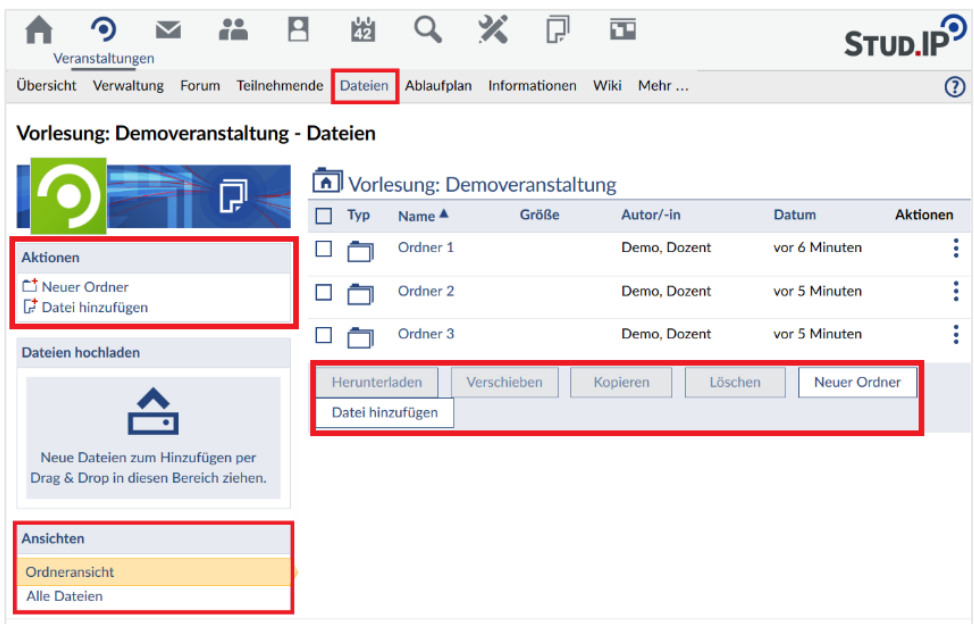

Bild 3. Dateien verwalten

In dieser Ansicht haben Sie die Möglichkeit, zwischen der Ordneransicht und einer Ansicht aller Dateien der Veranstaltung zu wechseln. Hier können Sie nicht nur neue Dateien hochladen, sondern auch Dateien herunterladen oder löschen.

Neue Dateien fügen Sie hinzu, indem Sie einen entsprechenden Ordner durch Klick auf das Ordnersymbol oder den Ordnernamen anwählen. Haben Sie noch keinen Ordner erstellt (s. Bild 5), können Sie Dateien auch erstmal in den Hauptordner hochladen und danach verschieben. Beachten Sie, dass Dateien weren immer in das aktuelle Verzeichnis hochgeladen werden.

Um Dateien hinzuzufügen, klicken Sie auf die gleichnamige Schaltfläche (s. Bild 3). Es öffnet sich ein neues Fenster (s. Bild 4). Klicken Sie auf "Mein Computer" um Dateien von Ihrem Computer hinzuzufügen. Sie können auch mehrere Dateien gleichzeitig hochladen, indem Sie beim Auswählen weiterer Dateien die STRG-Taste gedrückt halten.

| Datei hinzufügen                                                                                                    |               |                 |                      |                          |  | $\odot$ x |  |  |  |  |
|----------------------------------------------------------------------------------------------------|---------------|-----------------|----------------------|--------------------------|--|-----------|--|--|--|--|
| Quelle auswählen                                                                                                    |               |                 |                      |                          |  |           |  |  |  |  |
|                                                                                                    | Mein Computer | ⊕<br>Webadresse | <b>Meine Dateien</b> | Meine<br>Veranstaltungen |  |           |  |  |  |  |
| Sie dürfen Dateien bis zu einer Größe von 60 Megabytes in diesem Bereich einstellen.<br>Sie dürfen die Dateitypen exe,vbs nicht hochladen! |               |                 |                      |                          |  |           |  |  |  |  |
| <b>X</b> Schließen                                                                                                    |               |                 |                      |                          |  |           |  |  |  |  |

Bild 4. Datei hochladen

Für eine besserer Übersicht empfiehlt es sich, Ordner und Unterordner anzulegen (s. Bild 5) – bspw. nach Wochen oder Themen.

| Vorlesung: Demoveranstaltung - Dateien |                                          |         |              |                  |                 |
|----------------------------------------|------------------------------------------|---------|--------------|------------------|-----------------|
| Ģ                                      | Vorlesung: Demoveranstaltung             |         |              |                  |                 |
|                                        | П<br>Typ<br>Name A                       | Größe   | Autor/-in    | Datum            | <b>Aktionen</b> |
| <b>Aktionen</b>                        | Ordner 1<br>⊏                            |         | Demo, Dozent | vor 4 Tagen      | š               |
| □ Neuer Ordner<br>Datei hinzufügen     | Ordner <sub>2</sub><br>□                 |         | Demo, Dozent | vor 4 Tagen      | i               |
| Dateien hochladen                      | Ordner <sub>3</sub><br>□                 |         | Demo, Dozent | vor 4 Tagen      | i               |
|                                        | Herunterladen<br>Verschieben<br>Kopieren | Löschen | Neuer Ordner | Datei hinzufügen |                 |
|                                        |                                          |         |              |                  |                 |
| Neue Dateien zum Hinzufügen per        |                                          |         |              |                  |                 |
| Drag & Drop in diesen Bereich ziehen.  |                                          |         |              |                  |                 |
| Ansichten                              |                                          |         |              |                  |                 |
| Ordneransicht                          |                                          |         |              |                  |                 |
| <b>Alle Dateien</b>                    |                                          |         |              |                  |                 |

Bild 5. Ordner hinzufügen

Klicken Sie auf "Neuer Ordner". Es öffnet sich ein Fenster, in dem Sie gefragt werden, einen Namen für den neuen Ordner anzugeben (s. Bild 6). Des Weiteren können Sie einen Ordnertyp auswählen, standardmäßig wird der Typ "Ordner" ausgewählt:

Ordner (Standardtyp): Sowohl Dozenten und Tutoren als auch Studierende können hier Dateien hochladen, runterladen und kopieren. Nur Dozenten und Tutoren Dateien können aus dem Ordner Dateien löschen oder in einen anderen Ordner verschieben.

Ordner für Hausarbeiten: Hier können Studierende Dateien hochladen, welche nur für die Dozierenden und TutorInnen des Moduls sichtbar sind, nicht aber für Kommilitonen.

Materialordner zum Anbieten von Inhalten zum Download: Ein Ordner für Materialien, welche nur zum Download zu Verfügung gestellt werden sollen. Den Inhalt des Ordners können nur Dozierende und TutorInnen verändern.

Zeitgesteuerter Ordner: Sowohl Dozenten und Tutoren können bestimmen, in welchem Zeitraum dieser Ordner für Studierende sichtbar ist. Zusätzlich können Sie entscheiden, ob andere Nutzende Dateien hochladen (write) und/ oder einsehen (read) dürfen.

Unsichtbarer Ordner: Dieser Ordner kann nur von Dozenten und Tutoren eingesehen werden. Hier können Sie Materialien zu einem Modul teilen, welche nur für Ihre Kollegen bestimmt sind.

Ordner für öffentlich zugängliche Daten: Dateien aus diesem Ordner werden auf der Detailseite der Veranstaltung zum Download angeboten. Das heißt, dass jeder Stud.IP-Nutzer den Inhalt einsehen kann, ohne sich dafür in die Veranstaltung eintragen zu müssen.

Klicken Sie anschließend auf "Erstellen", sodass der Ordner erstellt wird (s. Bild 6).

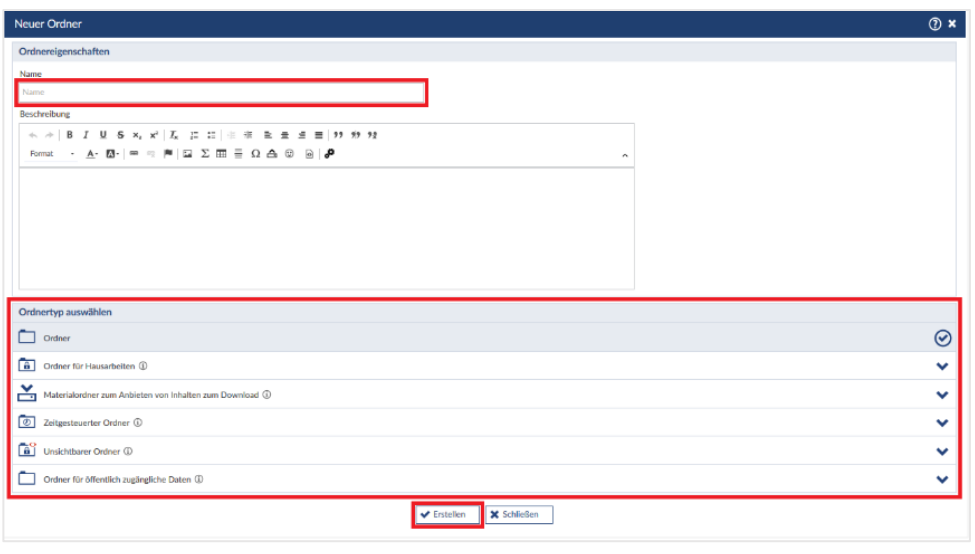

Bild 6. Ordner erstellen

# 3. Meeting in einer Stud.IP-Veranstaltung einrichten

Wählen Sie zunächst Ihre Veranstaltung aus (s. Bild 2). Klicken Sie dann in der Menüleiste auf den Reiter "Mehr..." s. Bild 7 unten.

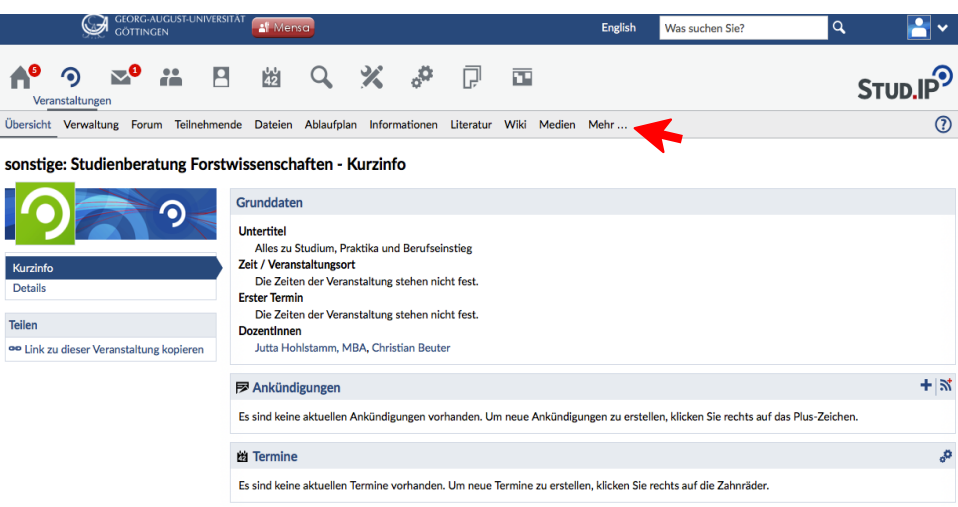

Bild 7. Veranstaltung anlegen

Es öffnet sich eine Liste. Scrollen Sie nach unten zu "Meetings" und setzen einen Haken bei "Meetings" (s. Bild 8).

| <b>GEORG-AUGUST-UNIVERSITÄT</b><br>$\equiv$ Menü<br><b>GÖTTINGEN</b>                                                                                         | <b>All</b> Mensa                                                                                                    | Q<br><b>English</b><br>Was suchen Sie?                                                                                                    |  |  |  |  |  |  |  |  |
|----------------------------------------------------------------------------------------------------|----------------------------------------------------------------------------------------------------|----------------------------------------------------------------------------------------------------|--|--|--|--|--|--|--|--|
|                                                                                                    | <b>LTI-Tool</b>                                                                                                    | (b) Verlinkung auf Inhalte in externen Anwendungen (LTI-Tool)                                                                                                    |  |  |  |  |  |  |  |  |
| Kategorien<br>$\triangleright$ Lehr- und Lernorganisation<br>Kommunikation und Zusammenarbeit<br>Inhalte und Aufgabenstellungen<br>$\triangledown$ Sonstiges | <b>A format modian</b><br><b><i><u><u><b>Alla world</b></u></u></i></b>                                                                                                    | • Einbindung von LTI-Tools (Version 1.x)<br>Dieses Modul bietet eine Möglichkeit zur Einbindung von externen Tools, sofern diese den LTI-<br>Standard unterstützen. Ähnlich wie bei der Seite "Informationen" kann ein Titel sowie ein freier Text<br>angegeben werden, der den Nutzern zur Erläuterung angezeigt wird. Zur Einbindung von Inhalten aus<br>Fremdsystemen wird die LTI-Schnittstelle in der Version 1.x unterstützt.                                                                                                    |  |  |  |  |  |  |  |  |
| Ansichten<br><b>E</b> Alles zuklappen<br><sup>1</sup> Alphabetische Anzeige ohne<br>Kategorien                                                               | <b>Meetings</b>                                                                                                    | Face-to-face-Kommunikation mit Adobe Connect oder BigBlueButton                                                                                                    |  |  |  |  |  |  |  |  |
|                                                                                                    | <b>The Course</b><br>: Fragetyp: Single Choice mit Bewertung<br>Ziel dieser Frage<br>. Abfrage, ob bestimmtes Wissen bei den TN<br>warheaden lot<br>. Althane you Eskinmalager<br>. Inter Automotivement auf den Stuff<br>. 1.8. by Relapitation von Verbereitungsaufgaben<br>y des Stoffs aus der letzten Stunde | · Videokonferenz- und Webinarmöglichkeit<br><b>HAW</b><br>· Live im Netz präsentieren sowie gemeinsam zeichnen und arbeiten<br>• Kommunikation über Mikrofon und Kamera<br>· Ideal für dezentrale Lern- und Arbeitsgruppen<br>· Verlinkung zu bereits bestehenden eigenen Räumen<br><b><i>Address</i></b> TVP<br>Virtueller Raum, mit dem Live-Online-Treffen, Webinare und Videokonferenzen durchgeführt werden<br>können. Die Teilnehmenden können sich während eines Meetings gegenseitig hören und über eine<br>angeschlossene Webcam - wenn vorhanden - sehen und miteinander arbeiten. Folien können<br>präsentiert und Abfragen durchgeführt werden. Ein Fenster in der Benutzungsoberfläche des eigenen<br>Rechners kann für andere sichtbar geschaltet werden, um zum Beispiel den Teilnehmenden<br>bestimmte Webseiten oder Anwendungen zu zeigen. Außerdem kann die Veranstaltung<br>aufgezeichnet und Interessierten zur Verfügung gestellt werden. |  |  |  |  |  |  |  |  |

Bild 8. Meeting erstellen

Mit dem Haken wird diese Funktion aktiviert und in der Menüleiste sehen Sie nun den Reiter "Meetings".

| <b>GEORG-AUGUST-UNIVERSITÄT</b><br><b>GÖTTINGEN</b>                                                                           | <sup>al</sup> Mensa                                              | <b>English</b>                                                                                                    | Was suchen Sie? | Q          |  |  |  |  |  |  |
|----------------------------------------------------------------------------------------------------|------------------------------------------------------------------|----------------------------------------------------------------------------------------------------|-----------------|------------|--|--|--|--|--|--|
| P<br>Veranstaltungen                                                                                                    | 凼<br>$\sqrt{2}$                                                  | 帀<br>R                                                                                                    |                 |            |  |  |  |  |  |  |
| Übersicht Verwaltung                                                                                                    | Forum Teilnehmende Dateien Ablaufplan Informationen              | Literatur Wiki<br>Meetings<br>Medien Mehr                                                                                                    |                 | <u>(?)</u> |  |  |  |  |  |  |
| sonstige: Studienberatung Forstwissenschaften - Mehr Funktionen                                                               | "Meetings" wurde aktiviert.                                      |                                                                                                    |                 | ×          |  |  |  |  |  |  |
| <b>Kategorien</b>                                                                                                    | Lehr- und Lernorganisation                                       |                                                                                                    |                 |            |  |  |  |  |  |  |
| Lehr- und Lernorganisation<br>Kommunikation und Zusammenarbeit<br>Inhalte und Aufgabenstellungen<br>$\triangledown$ Sonstiges | <b>Ablaufplan</b><br>ø                                           | 的 Anzeige aller Termine der Veranstaltung, ggf. mit Themenansicht<br>· Inhaltliche und räumliche Orientierung für Studierende<br>· Beschreibung der Inhalte einzelner Termine<br>• Raumangabe                                                                                                    |                 |            |  |  |  |  |  |  |
| <b>Ansichten</b>                                                                                                    | <b>ASSESSED ROLL FOR</b>                                         | • Themenzuordnung zu Terminen<br>• Terminzuordnung zu Themen                                                                                                    |                 |            |  |  |  |  |  |  |
| <b>三 Alles zuklappen</b><br>E Alphabetische Anzeige ohne<br>Kategorien                                                        | $\sim$<br><b><i><u>ALCOHOL: AND LOW</u></i></b><br><b>Inter-</b> | Der Ablaufplan listet alle Präsenz-, E-Learning-, Klausur-, Exkursions- und sonstige<br>Veranstaltungstermine auf. Zur besseren Orientierung und zur inhaltlichen Einstimmung der<br>Studierenden können Lehrende den Terminen Themen hinzufügen, die z. B. eine Kurzbeschreibung<br>der Inhalte darstellen. |                 |            |  |  |  |  |  |  |
|                                                                                                    | <b>Dateien</b>                                                   | <b>Austausch von Dateien</b><br>π                                                                                                    |                 |            |  |  |  |  |  |  |

Bild 9. Meeting erstellen

Klicken Sie nun auf den neuen Reiter "Meetings" (s. Bild 9).

Es öffnet sich eine neue Seite (s. Bild 10): Hier können Sie nun ein (Videokonferenz-) Meeting erstellen. Hierzu muss zunächst ein Meeting-Name (A) vergeben werden. Hierfür eignet sich am besten der Titel der Veranstaltung. Klicken Sie dann auf "Meeting erstellen" (B).

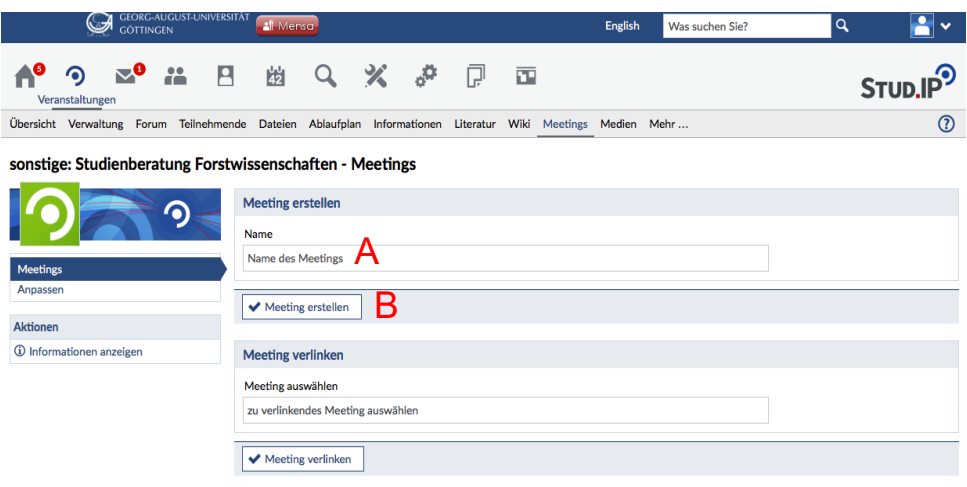

Bild 10. Meeting-Ansicht

Nach Erstellen des Meetings wird Ihnen eine neue Seite angezeigt (s. Bild 11). Durch Anklicken des Meetings werden die Teilnehmer automatisch in den Meeting-Raum weitergeleitet. Bemerkung: Die Studierenden/ Teilnehmer sehen lediglich das erstellte Meeting (C), d.h. sie können kein Meeting erstellen (A, B).

|                 |                                                          | <b>GÖTTINGEN</b>          |   | <b>GEORG-AUGUST-UNIVERSITÄT</b> | A Mensa                  |                                   |   |                     |                               |   |  | <b>English</b>                                                                                               | Was suchen Sie?                       | $\alpha$         | ۰<br>$\checkmark$        |
|-----------------|----------------------------------------------------------|---------------------------|---|---------------------------------|--------------------------|-----------------------------------|---|---------------------|-------------------------------|---|--|----------------------------------------------------------------------------------------------------|---------------------------------------|------------------|--------------------------|
|                 | G<br>Veranstaltungen                                     | $\mathbf{v}^{\mathbf{0}}$ | 詥 | $\overline{P}$                  | 42                       | Q                                 | ジ | ္မာ                 | Ģ                             | 囸 |  |                                                                                                    |                                       |                  | <u> ඉ</u><br><b>STUP</b> |
|                 |                                                          |                           |   |                                 |                          |                                   |   |                     |                               |   |  | Übersicht Verwaltung Forum Teilnehmende Dateien Ablaufplan Informationen Literatur Wiki Meetings Medien Mehr |                                       |                  | $^{\circledR}$           |
|                 | sonstige: Studienberatung Forstwissenschaften - Meetings |                           | G |                                 | <b>Meetings</b>          |                                   |   |                     |                               |   |  |                                                                                                    |                                       |                  |                          |
|                 |                                                          |                           |   |                                 | <b>Meeting</b>           | Aufzeichnung                      |   | <b>Erstellt</b> von |                               |   |  | <b>Treiber</b>                                                                                               | <b>Zuletzt betreten</b>               | Freigeben Aktion |                          |
| <b>Meetings</b> |                                                          |                           |   | n                               | Test                     |                                   |   |                     | Femke Pflüger (fpflueg_admin) |   |  |                                                                                                    | BigBlueButton 17.04.2020 um 16:04 Uhr | $\Box$           | ①序が直                     |
| Anpassen        |                                                          |                           |   | г                               | Löschen                  |                                   |   |                     |                               |   |  |                                                                                                    |                                       |                  |                          |
| <b>Aktionen</b> |                                                          |                           |   |                                 | <b>Meeting erstellen</b> |                                   |   |                     |                               |   |  |                                                                                                    |                                       |                  |                          |
|                 | <b>1</b> Informationen anzeigen                          |                           |   |                                 | <b>Name</b>              |                                   |   |                     |                               |   |  |                                                                                                    |                                       |                  |                          |
|                 |                                                          |                           |   |                                 | Name des Meetings        |                                   |   |                     |                               |   |  |                                                                                                    |                                       |                  |                          |
|                 |                                                          |                           |   |                                 | ← Meeting erstellen      |                                   |   |                     |                               |   |  |                                                                                                    |                                       |                  |                          |
|                 |                                                          |                           |   |                                 | <b>Meeting verlinken</b> |                                   |   |                     |                               |   |  |                                                                                                    |                                       |                  |                          |
|                 |                                                          |                           |   |                                 | Meeting auswählen        |                                   |   |                     |                               |   |  |                                                                                                    |                                       |                  |                          |
|                 |                                                          |                           |   |                                 |                          | zu verlinkendes Meeting auswählen |   |                     |                               |   |  |                                                                                                    |                                       |                  |                          |

Bild 11. Fertige Meeting-Ansicht

Wichtig! Damit das Meeting für die Teilnehmer sichtbar ist, muss es durch Sie freigegeben werden! Dazu muss unter "Freigeben" ein Haken gesetzt werden (D).

Unter Aktion (E) kann des Weiteren:

- ¾ die Meeting-Information angezeigt werden (= Rechte der Teilnehmer, Besucherzahlen).
- ¾ das Meeting bearbeitet werden (= Name ändern).

#### ¾ die **Rechte der Teilnehmer** verwaltet werden (rotes Kreuz auf den Zahnrädern

- ë bedeutet (höchstwahrscheinlich), dass die Teilnehmer während der Videokonferenz
- ë nichts teilen können, sondern ihnen nur die Chat und Abstimmungsfunktion zur
- ë Verfügung steht, z.B. geeignet für das Format Vorlesung)
- ¾ das Meeting gelöscht werden.

## 4. Weitere Tipps

Weitere nützliche Informationen zur Nutzung von Stud.IP finden Sie unter den folgenden Links des Service für Digitales Lernen und Lehren:

- **Erste Schritte in Stud.IP für Lehrende**
- **Fragen zum Stud.IP-Zugang und Account für Dozenten**
- ¾ PDF zur Nutzung des Systems Stud.IP

Bei individuellen Fragen erreichen Sie den Stud.IP-Support für Lehrende unter der folgenden Emailadresse: support@elearning.uni-goettingen.de